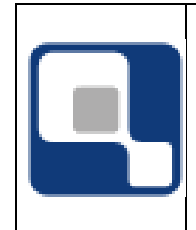

# **QUALIDATA Soluções em Informática**

**Revisão:** 

**Folha:** 

## **ATIVIDADES COMPLEMENTARES – ALUNO**

#### **Introdução**

Este manual visa demonstrar controle das atividades complementares (AC) cadastradas pelos alunos, objetivando deferir e homologar as mesmas no QAcadêmico.

#### **O que será demonstrado**

- Acessando como acessar as telas de gerenciamento de AC;
- Controle Pela Instituição;
- Controle Pelo Aluno;
- Entendendo o Processo;
- Receber, Deferir e Homologar uma AC;
- Parâmetros para Atividades Complementares.

#### **Acessando**

Para configurar as atividades dos cursos basta ir em:

### [REGISTRO ESCOLAR] -> [CADASTRO] -> [ATIVIDADES COMPLEMENTARES]

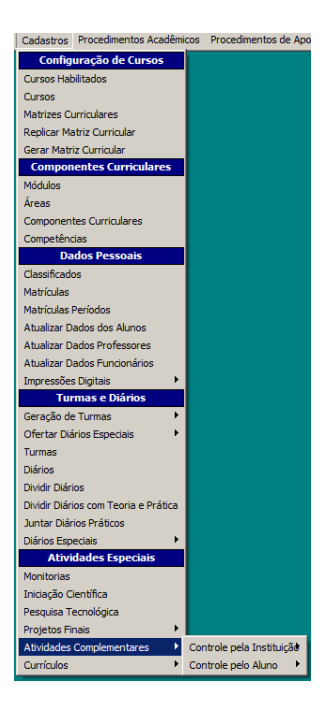

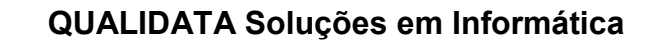

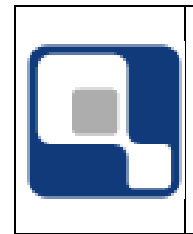

Há duas formas de gerenciar as Atividades Complementares, podendo ser pela Instituição, quando todo o processo é todo realizado pela Instituição, ou pelo Aluno, quando o aluno participa cadastrando as atividades e a Instituição Homologa.

## **Controle pela Instituição**

Esta modalidade é um controle simples, ao qual é cadastrada uma atividade com seus respectivos dados, e em seguida associado os envolvidos, podendo se um ou mais alunos, e um ou mais professores.

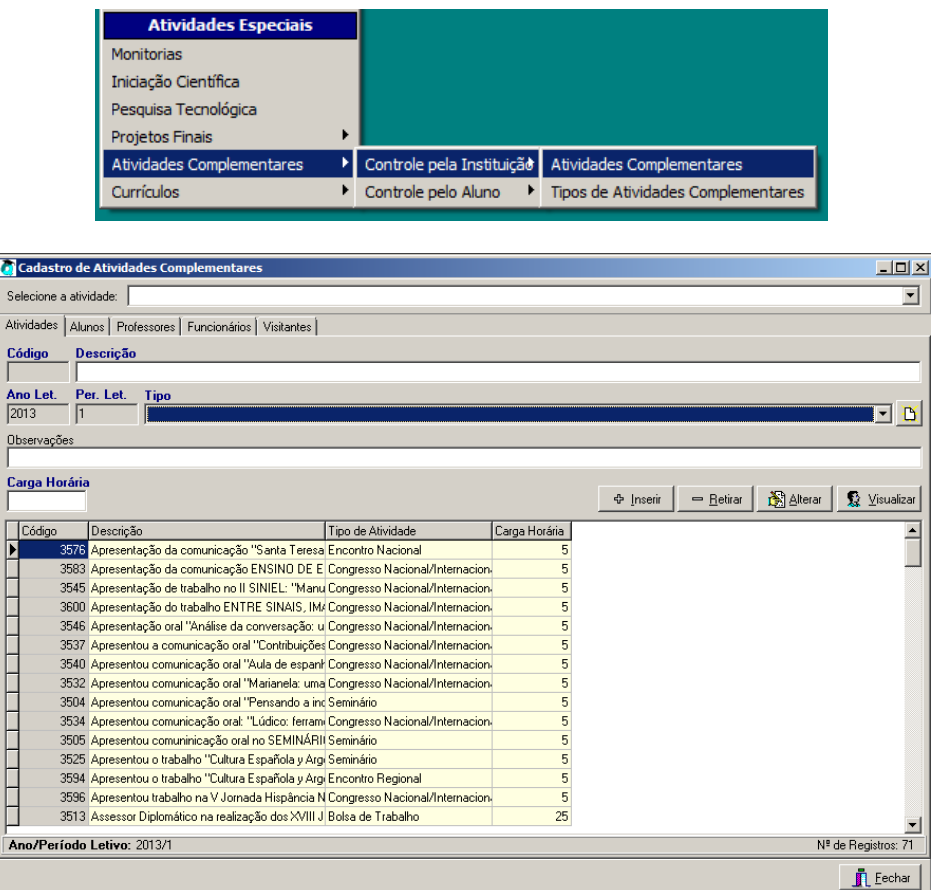

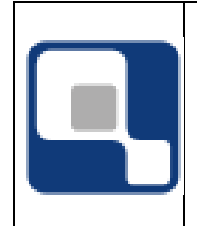

# **QUALIDATA Soluções em Informática**

## **Lançando as Atividades Complementares.**

**Código: FM-000** 

## **Controle pelo Aluno**

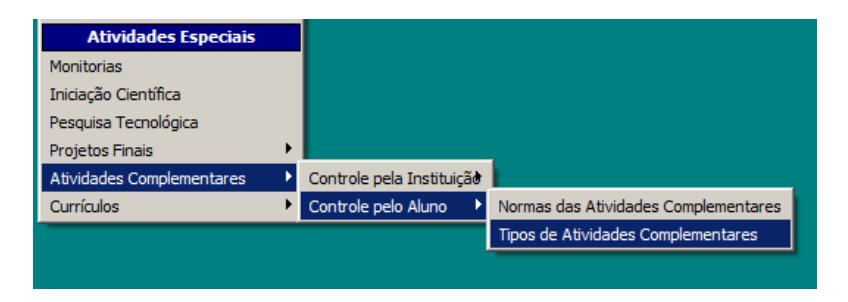

Nesta modalidade antes dos alunos lançarem as atividades é necessário configurar as Normas das atividades. Alguns cursos possuem normas diferentes, por isso é interessante criar normas para cada tipo de curso. Com isso, cadastre cada norma e agrupe os cursos nas respectivas normas através da aba "Cursos".

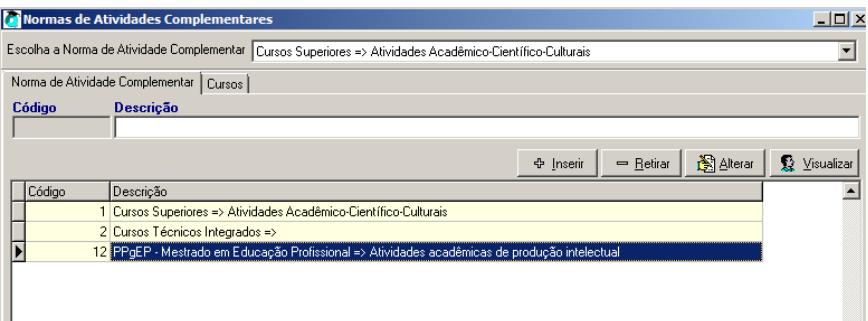

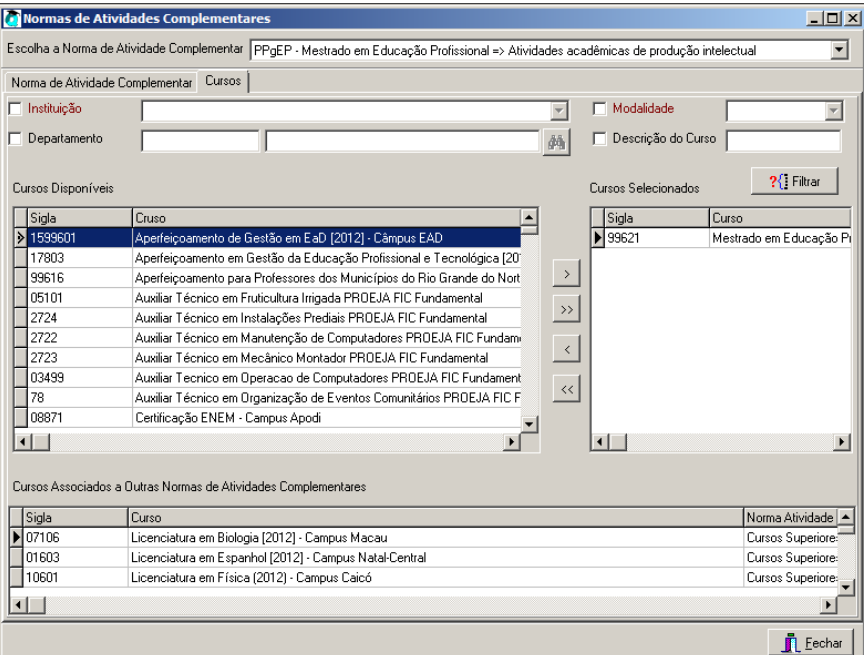

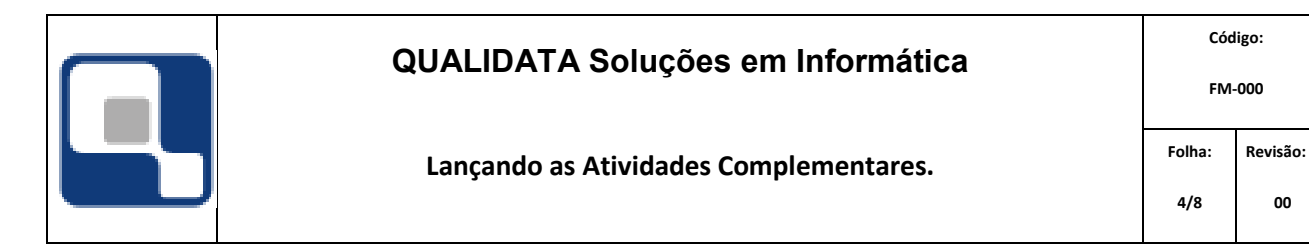

**00** 

Após ter cadastrado a norma, configure os Tipos de Atividades Complementares. O tipo é que define desde como a atividade será cadastrada até como será aproveitada.

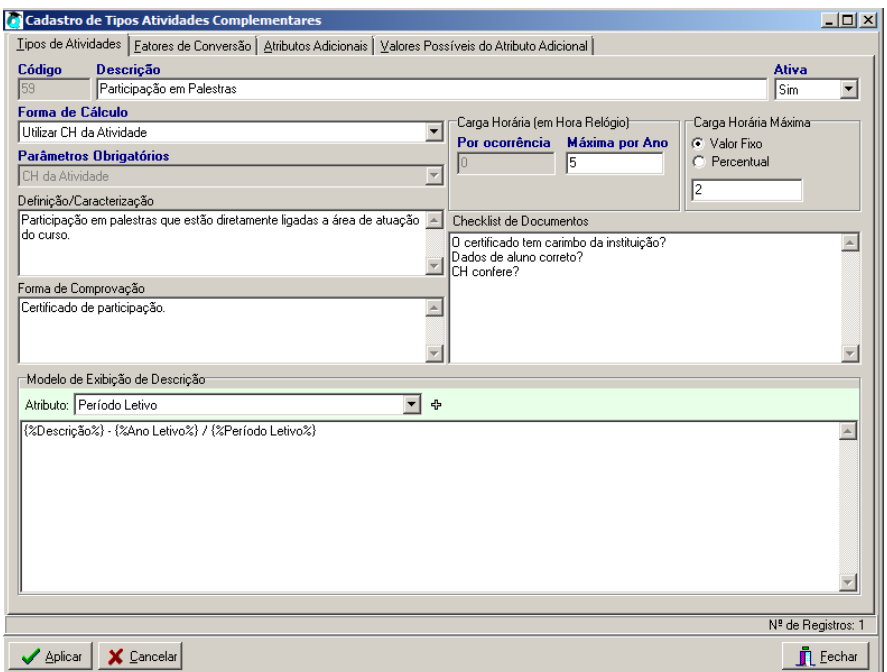

Acima foi definido um tipo de atividade que utiliza a CH da mesma para o calculo do aproveitamento podendo ter somente 5 horas por ano e cada atividade só aproveita no máximo 2 horas. Para conferir a atividade tem um checklist definido que auxilia no momento do recebimento da mesma. Em "*Modelo de Exibição de Descrição*" é definido como vai ser composta a descrição da atividade, no caso por uma descrição com ano e período letivo.

Além dos atributos padrões pode-se incluir outros atributos que caracterizam a atividade, como por exemplo palestrante, grau de conhecimento do palestrante dentre outros, que serão solicitados no ato do cadastro pelo aluno.

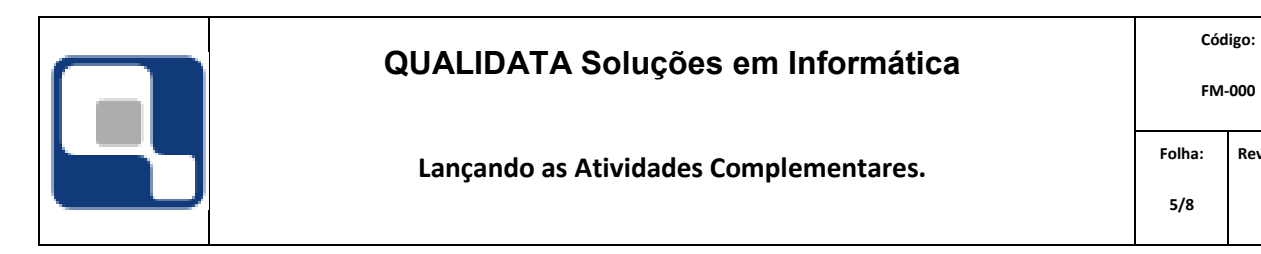

**Revisão: 00** 

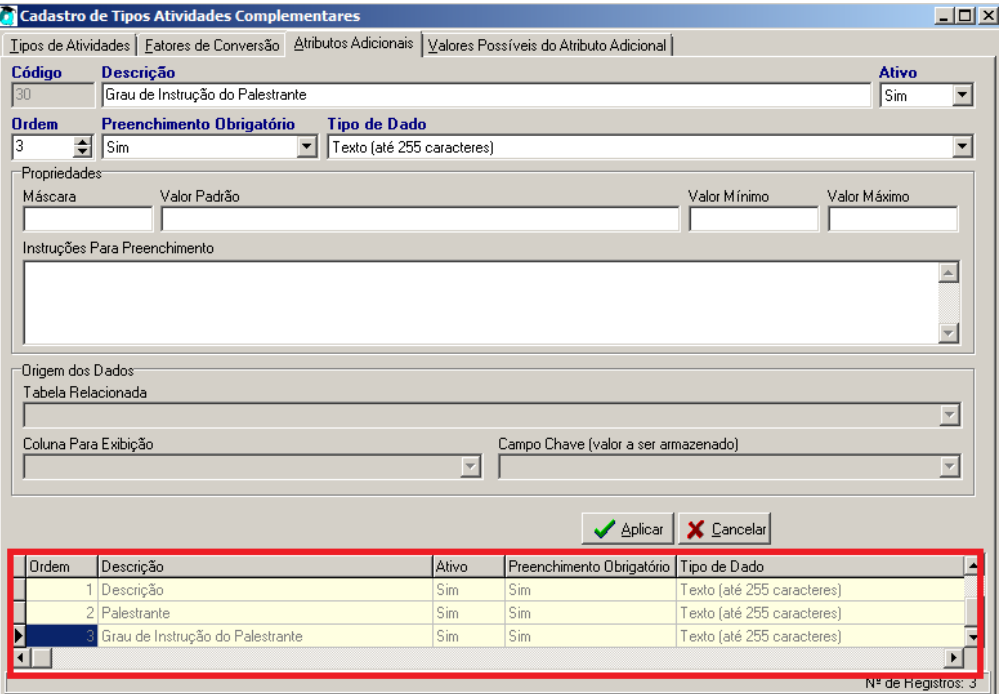

Alguns atributos podem ter valores pré-definidos, como por exemplo "sim" ou "não", e esse valores são definidos em "*Valores Possíveis do Atributo Adicional*".

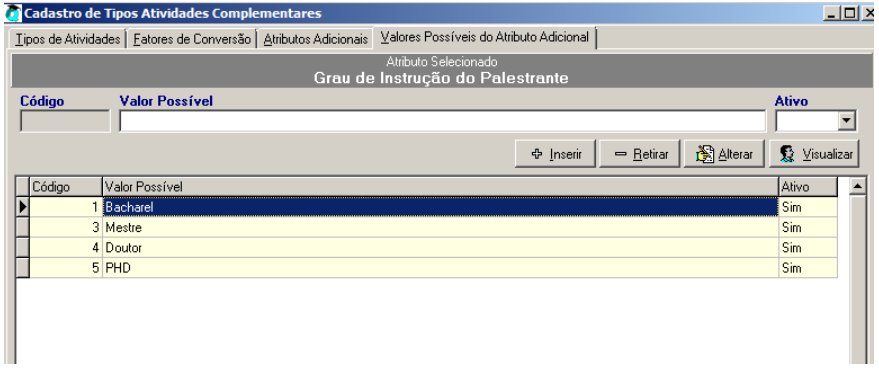

Na aba "*Fatores de Conversão*" define-se o peso da carga horária da atividade. Algumas atividades podem ter pesos diferenciados, com isso basta cadastrar a forma como será aproveitada cada hora da CH.

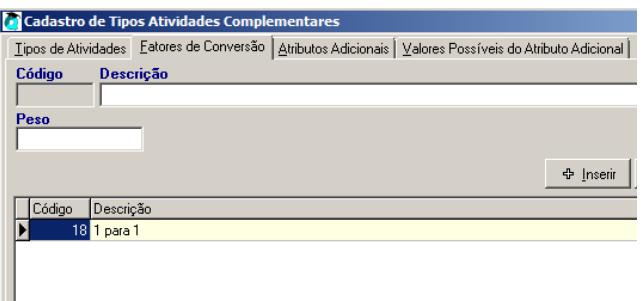

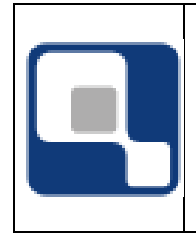

# **QUALIDATA Soluções em Informática**

## **Entendendo o Processo**

Definidas as configurações das normas os seus respectivos tipos de atividades os alunos podem lançar suas atividades no ambiente Web, o que diminui o trabalho, sendo somente necessário a sua análise.

Abaixo temos a visão do aluno ao cadastrar uma atividade. Observe que todos os atributos que definimos estão dispostos para o aluno informar.

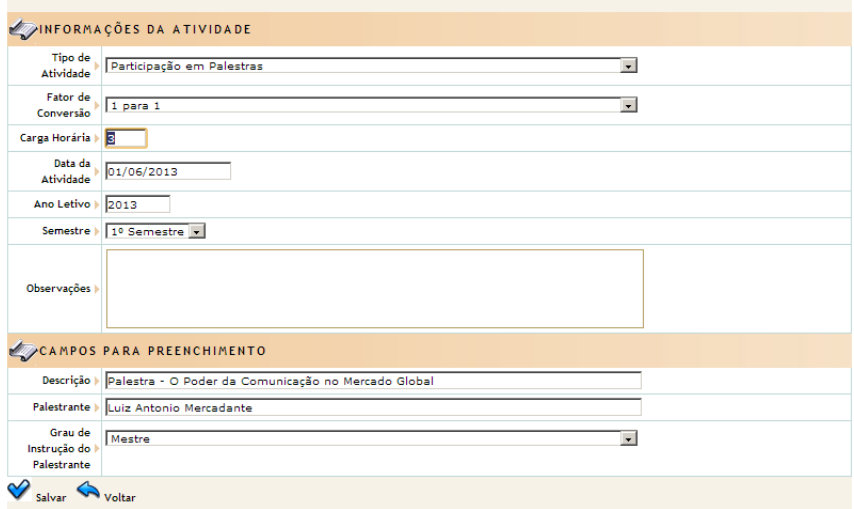

Após cadastrar atividade o aluno terá a seguinte informação.

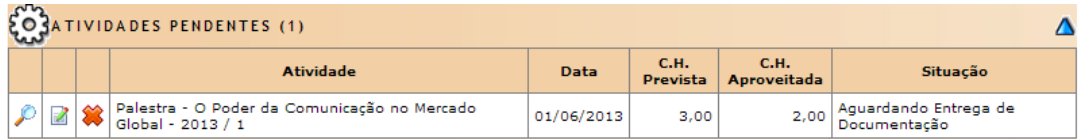

Veja que o aluno realizou uma atividade de 3 horas, mas somente serão aproveitadas 2 horas, em conformidade da configuração do tipo.

A partir de agora cabe a seguir o seguinte processo:

- Receber os documentos;
- Deferir/Indeferir uma atividade;
- Homologar.

Obs: Alguns clientes homologam uma atividade automaticamente ao deferi-la. Isto por que há uma configuração do parâmetro geral *AC\_TIPO\_CONTROLE* = 1. Veja mais em "*Parâmetros para Atividades Complementares***"** 

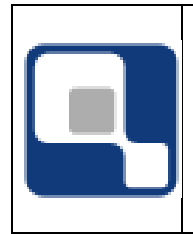

## **Receber, Deferir e Homologar uma AC**

[Registro Escolar]->[Procedimentos Acadêmicos]->[Atividades Complementares]

Primeiro passo no gerenciamento de uma AC de um aluno é receber a documentação que comprova tal atividade. Seguindo o caminho acima e selecionando "*Registrar Entrega de Documentação*" será aberta a tela de recebimento.

Informando a matrícula do aluno, automaticamente o QAcadêmico traz todas as ACs pendentes de entrega de documentação. Selecionando uma AC, caso tenha configurado um checklist será exibida a tela com o que deve ser verificado no ato da entrega do documento, como no exemplo abaixo.

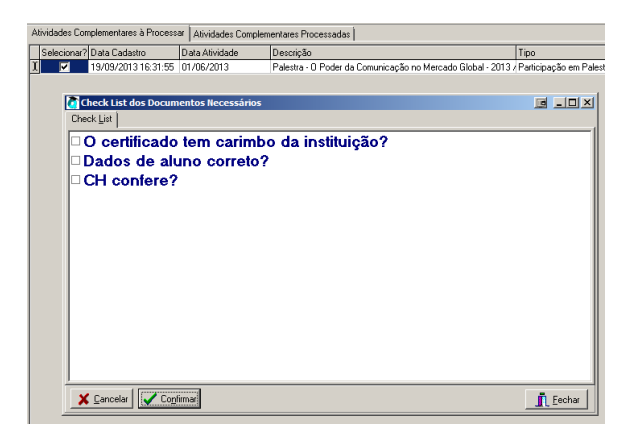

Caso algum requisito não seja atendido o sistema irá alertar e desmarcará a AC em questão. Caso a documentação esteja sem problemas é possível prosseguir clicando em **. Sa Receber** . Se o checklist não estiver configurado, então é possível ir direto em **Solution de la postando somente** ter a AC selecionada. Após receber a documentação, a AC fica na situação "*Documentação Entregue"*, conforme exemplo abaixo.

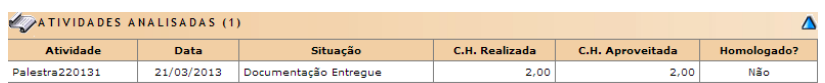

Próximo passo seria a análise da AC com o objetivo de conceder ou não a CH para o aluno, ou seja, verificar se a mesma é um tipo aceito pela Instituição. Seguindo o mesmo caminho, mas selecionado "*Deferir/Indeferir*" é possível lançar a decisão após a análise criteriosa. O funcionamento da tela é idêntica ao recebimento de documentos, tendo como diferença os botões  $\sqrt{\frac{p}{p}}$ eferir  $\sqrt{\frac{p}{p}}$ ndeferir  $\sqrt{\frac{p}{p}}$  Abaixo a visão do aluno após o deferimento.

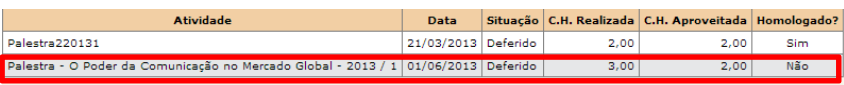

Para finalizar o processo é necessário Homologar a AC a fim de aproveitar a CH para o aluno. Acessando a opção "*Homologar*" no menu, abrirá a tela de homologação das ACs, informando

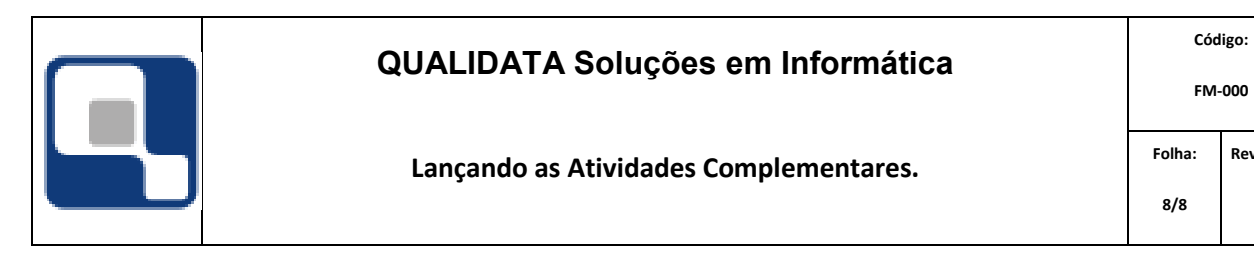

**Revisão: 00** 

 $2,0$   $\overline{\qquad}$  Sim

a matrícula, e consequentemente exibindo as atividades do aluno. Nesta tela pode

 $\circledcirc$  Aceitar  $\frac{1}{2}$ a ação de homolagar uma AC. Veja abaixo a visão do aluno.

Palestra - O Poder da Comunicação no Mercado Global - 2013 / 1  $\Big|$  01/06/2013 Deferido  $3,00$ 

### **Parâmetros para Atividades Complementares**

 $\bigcirc$  Discordar  $\big|$ 

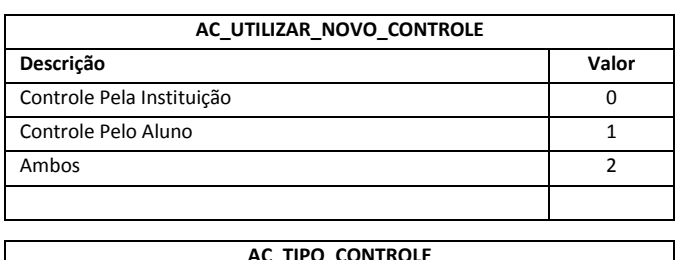

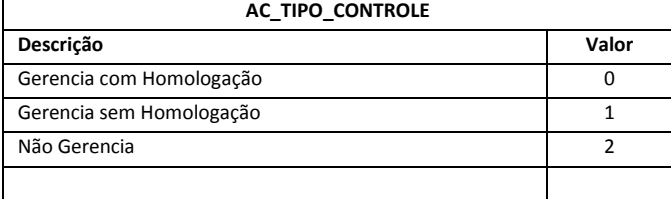